## **ORSAA Literature Review Database – Getting Started**

We have populated the database with data from several data sources PubMed, the EMF portal and ARPANSA. You will **not be** allowed to change data as the guest access you have read-only access, but you can search the data or do **FIND** searches. The results of these searches can be downloaded into a CSV file.

### **1. Automatic Log On https://n432.fmphost.com/fmi/webd#Research\_Review\_V4**

#### **FILEMAKER GO**

You can also download FILEMAKER Go at your Apple apps store (Free) and run this application on your IPAD. The Android version is not available yet but is coming. You will be presented with the main screen. Note the top navigation bar at the top of the screen.

# **HOW TO SEARCH THE ORSAA DATABASE**

(see next page)

## **Follow these instructions to do your own search of the ORSAA database.**

Remember, this is just one example of a search done in February 2023 to look for Effects studies, so it is a snapshot in time. In February 2023, there were over 4,500 papers in the database.

### **Step 1 – Enter Find Mode**

Open the database and select the magnifying glass icon on the top bar.

Select **Enter Find Mode**. An empty template will appear.

Go to the **Result** box (bottom left corner) and click the arrow to open the drop-down menu. To see Effect studies, choose **==Effect** (== is the operator for 'match whole word or empty'). NOTE: If you don't choose **==Effect** and you just type in 'Effect', then you will get results for all 3 categories: Effect, No Effect, and Uncertain Effect.

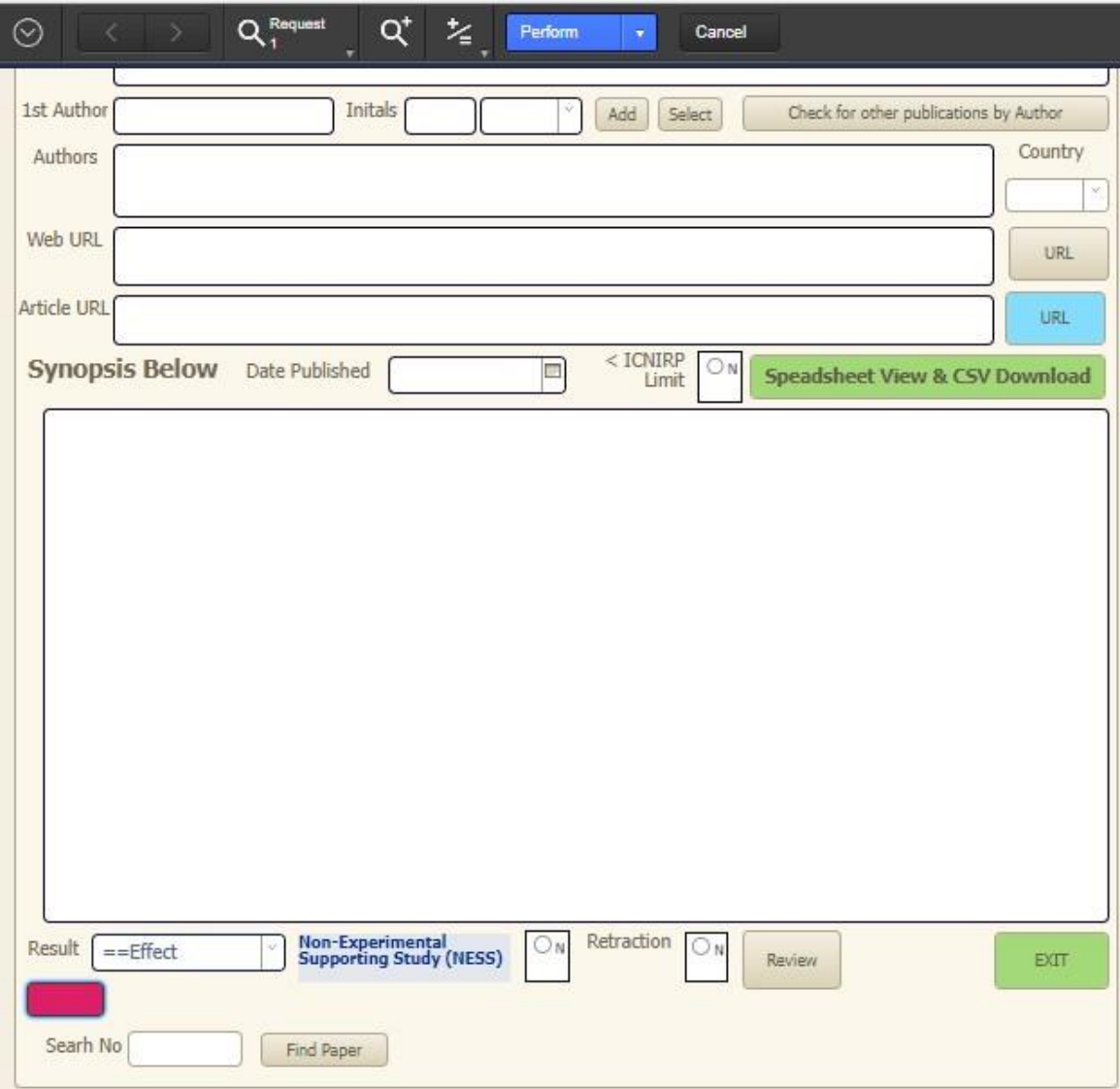

## **Step 2 – Select Study Categories**

At the top, select the **Study Categories** tab. For this example, we will pick **in vivo** and **Animal Study.**

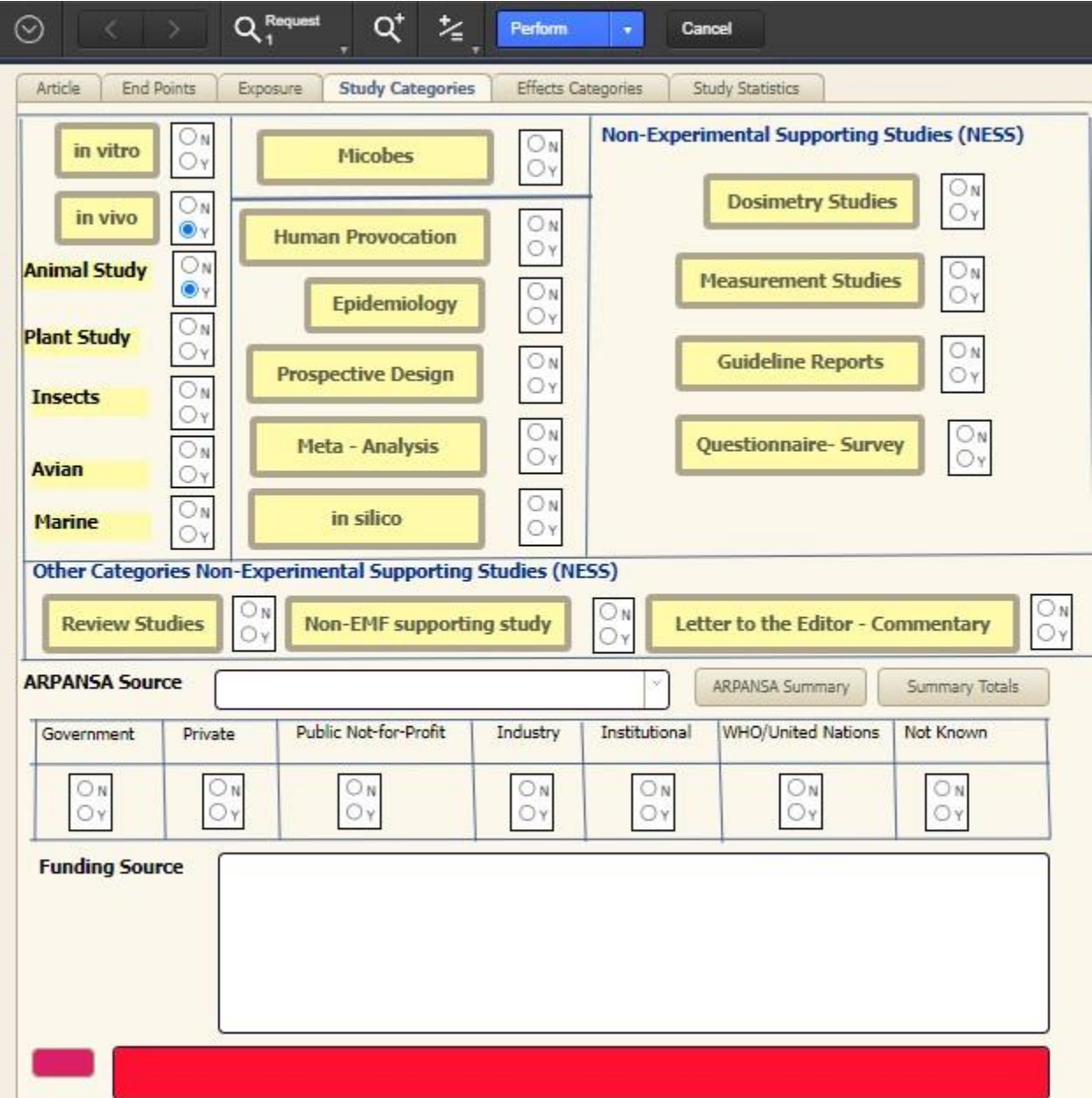

## **Step 3 – Perform a Find**

Click the blue **Perform** button at the top.

At the top you will see how many studies were found (this example shows 905/4,578).

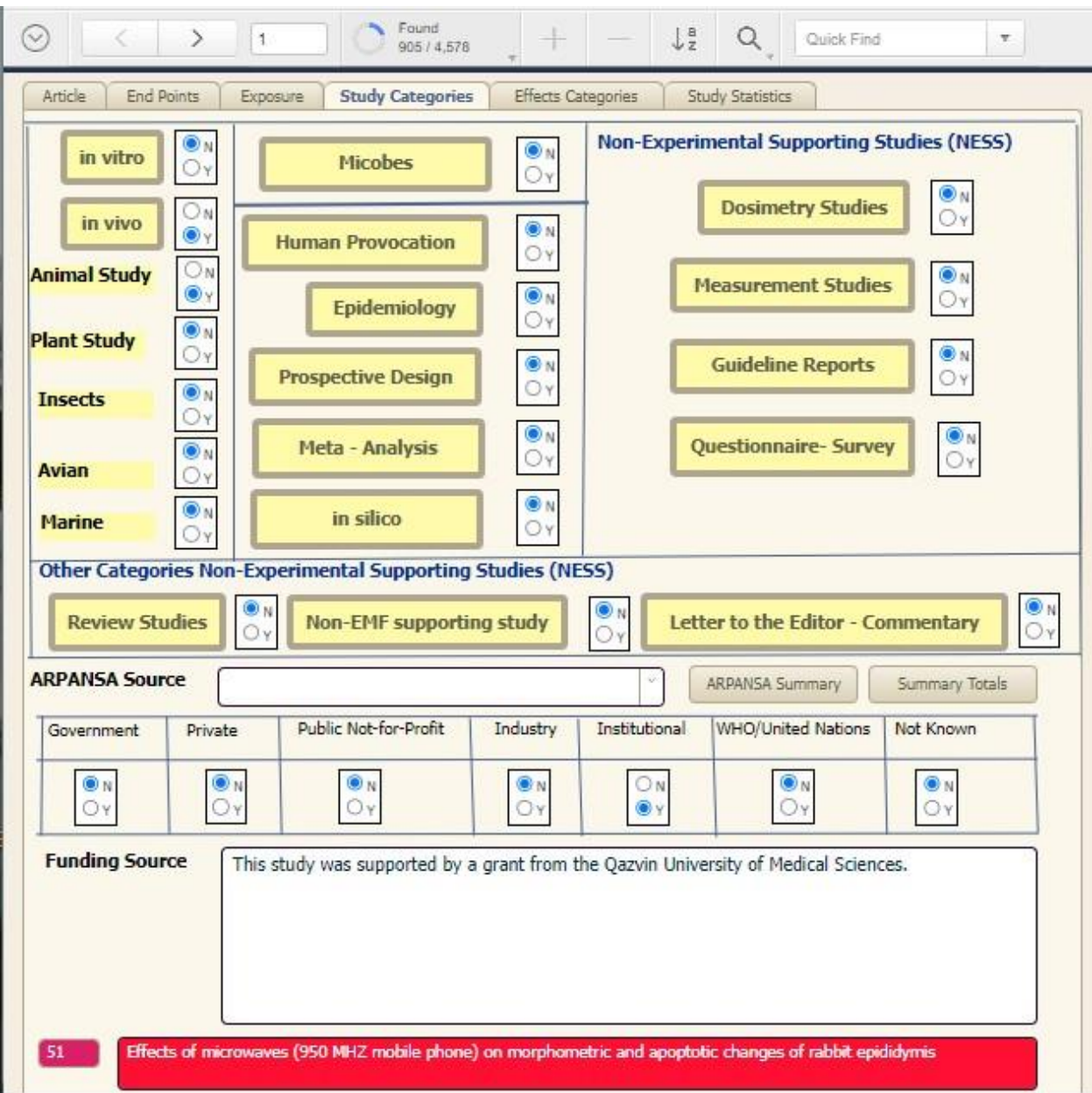

## **Step 4 – Explore Individual Studies**

Click the **Article** tab on the top to see the first study.

You can download the study by clicking the green **Spreadsheet View and CSV Download** button. Select the **End Points** tab at the top to see the endpoints researchers were studying for. Select the **Effects Categories** tab to see the effects that were found in the study.

Click the < and > buttons on the top bar to move from one article to the next.

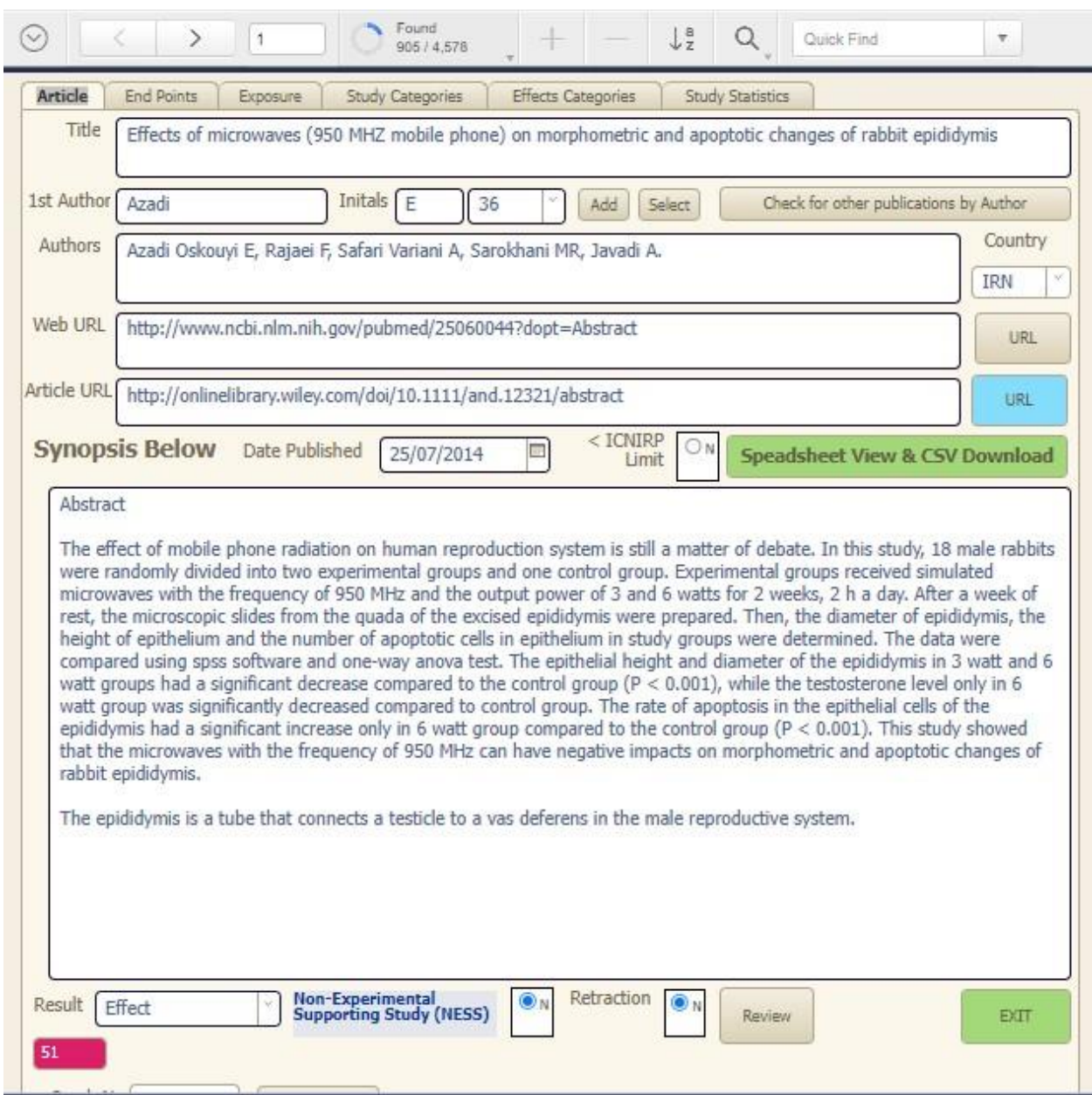

## **Step 5 – See a Summary of all the Studies**

In the **Effects Categories** tab, you will see a **Find Summary Totals** button in the bottom right corner.

Click **Find Summary Totals** to get an instant summary of all the studies and what biological effects were discovered in each category.

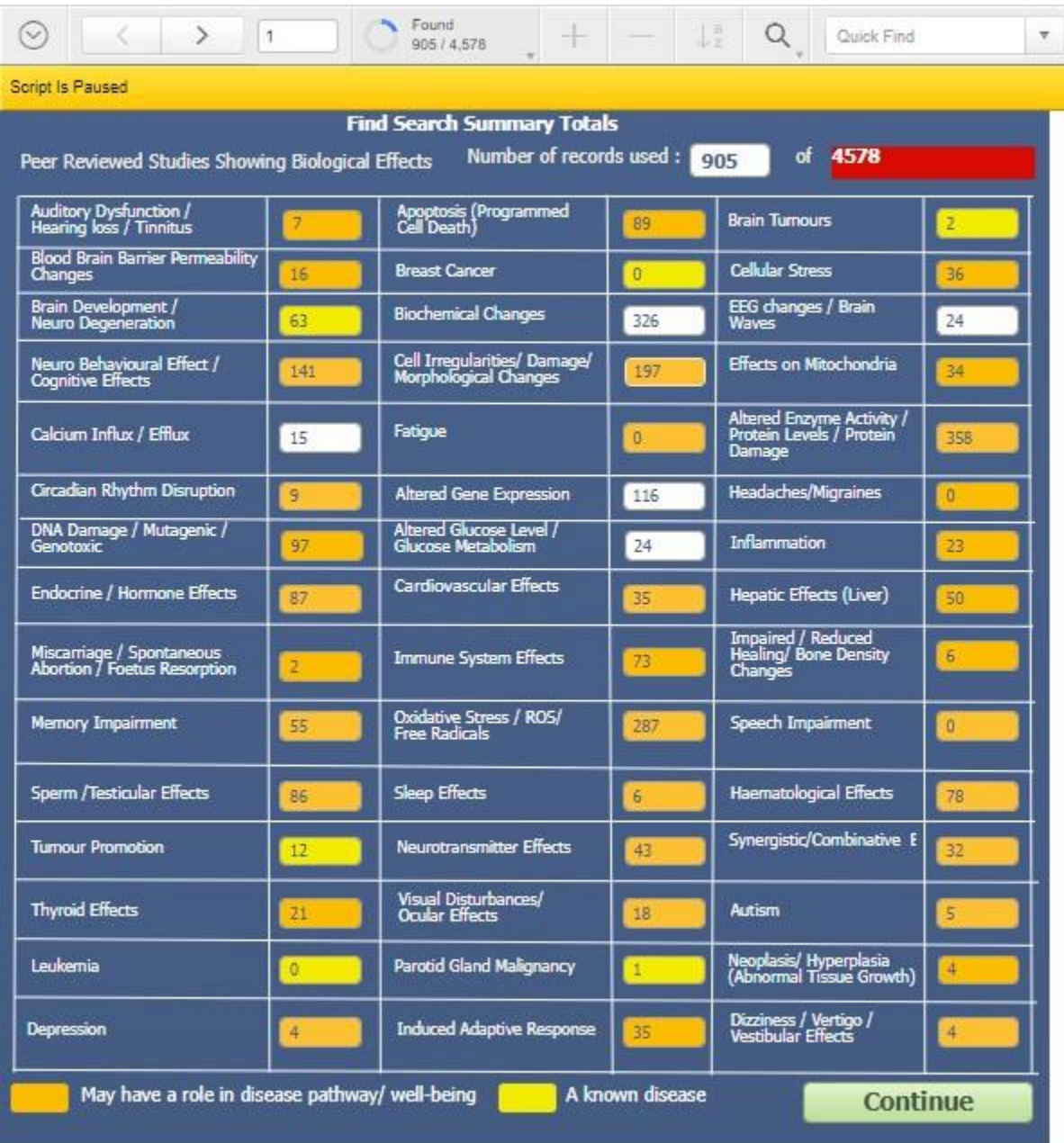

### **Step 6 - Return to the Main Screen**

To return to the main screen, click on the green **Continue** button in the bottom right corner (you might have to click it more than once).

You can continue to explore individual studies in your current search results or start again at Step 1 to begin a new search.

To watch a training video of this process, go to [https://www.orsaa.org/search-examples-effect](https://www.orsaa.org/search-examples-effect-and-category.html)[and-category.html](https://www.orsaa.org/search-examples-effect-and-category.html)